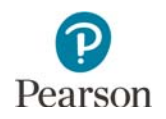

# **Item Types Teacher Guide**

This guide provides educators with details on the item types students may experience in the Item Types Tutorial and on the MCA. Educators may also access the *Item Types Tutorial* (PearsonAccess Next > Preparing for Testing > Student Tutorial) to familiarize themselves with it before using the tutorial with students. While the items in the tutorial are generic, any information specific to a content area is addressed in this guide.

Standard text-to-speech is available in the Item Types Tutorial if students need audio support for the text in the tutorial. Note: Text-to-speech is provided for all item types in the tutorial, even though reading items do not have text-to-speech in the test.

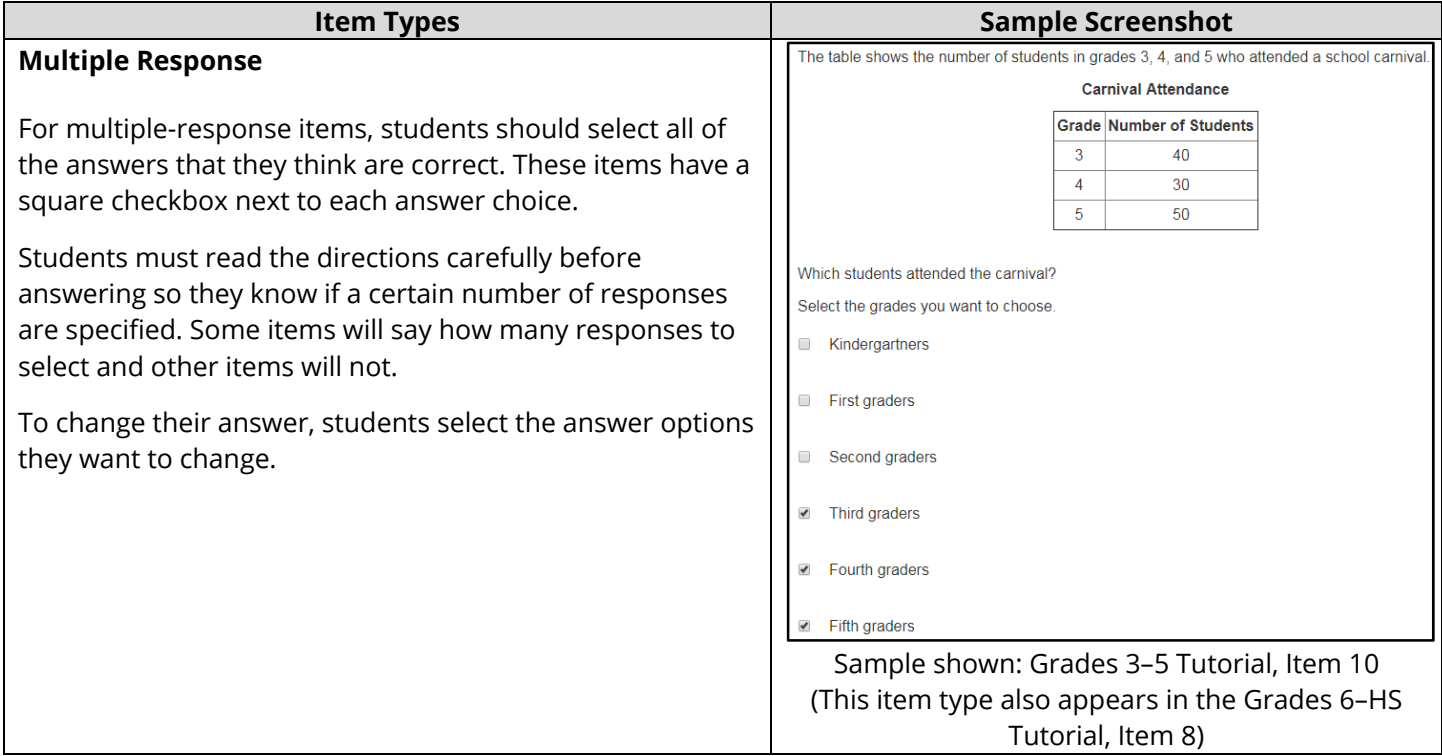

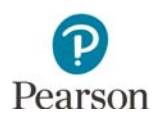

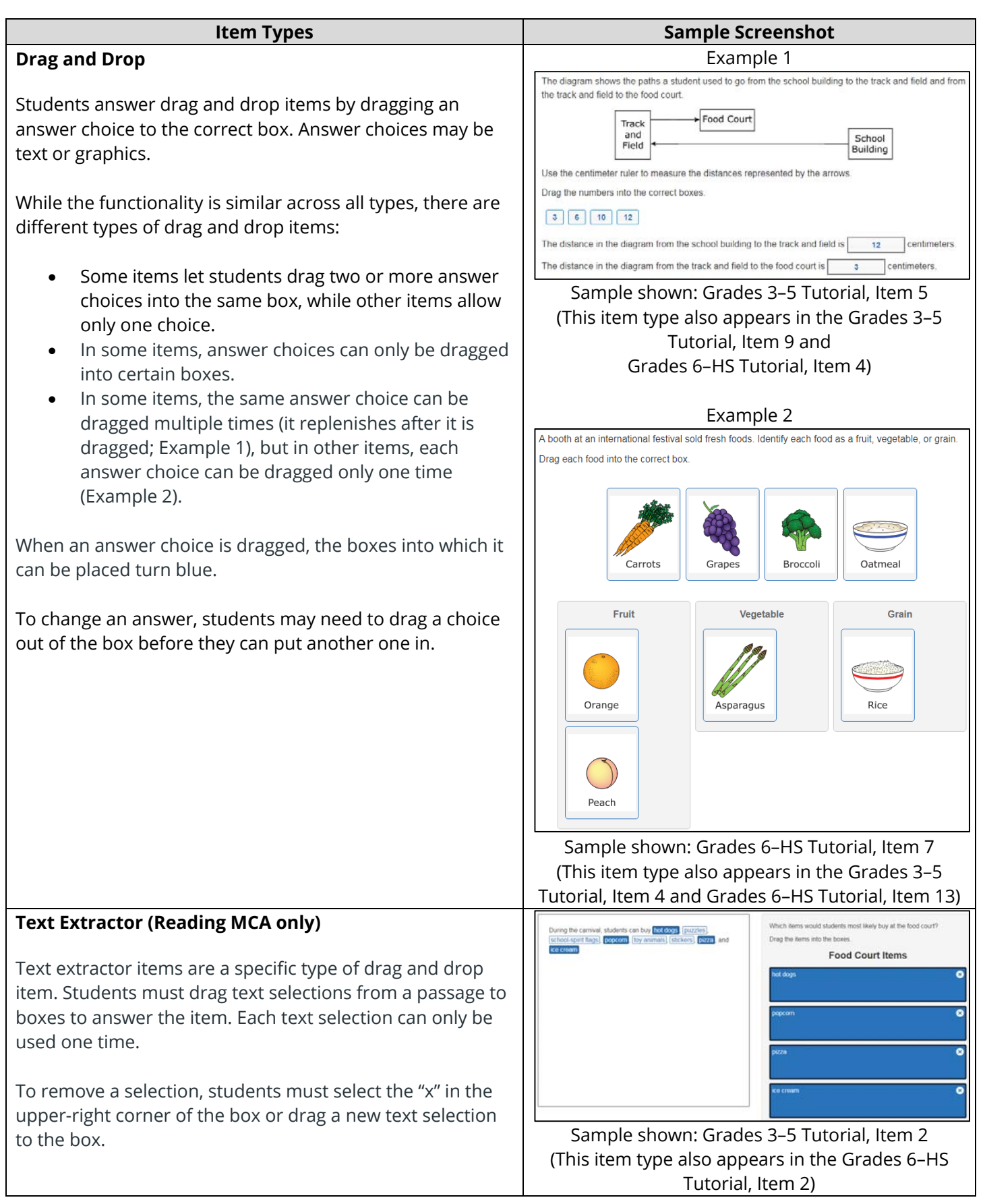

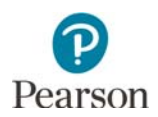

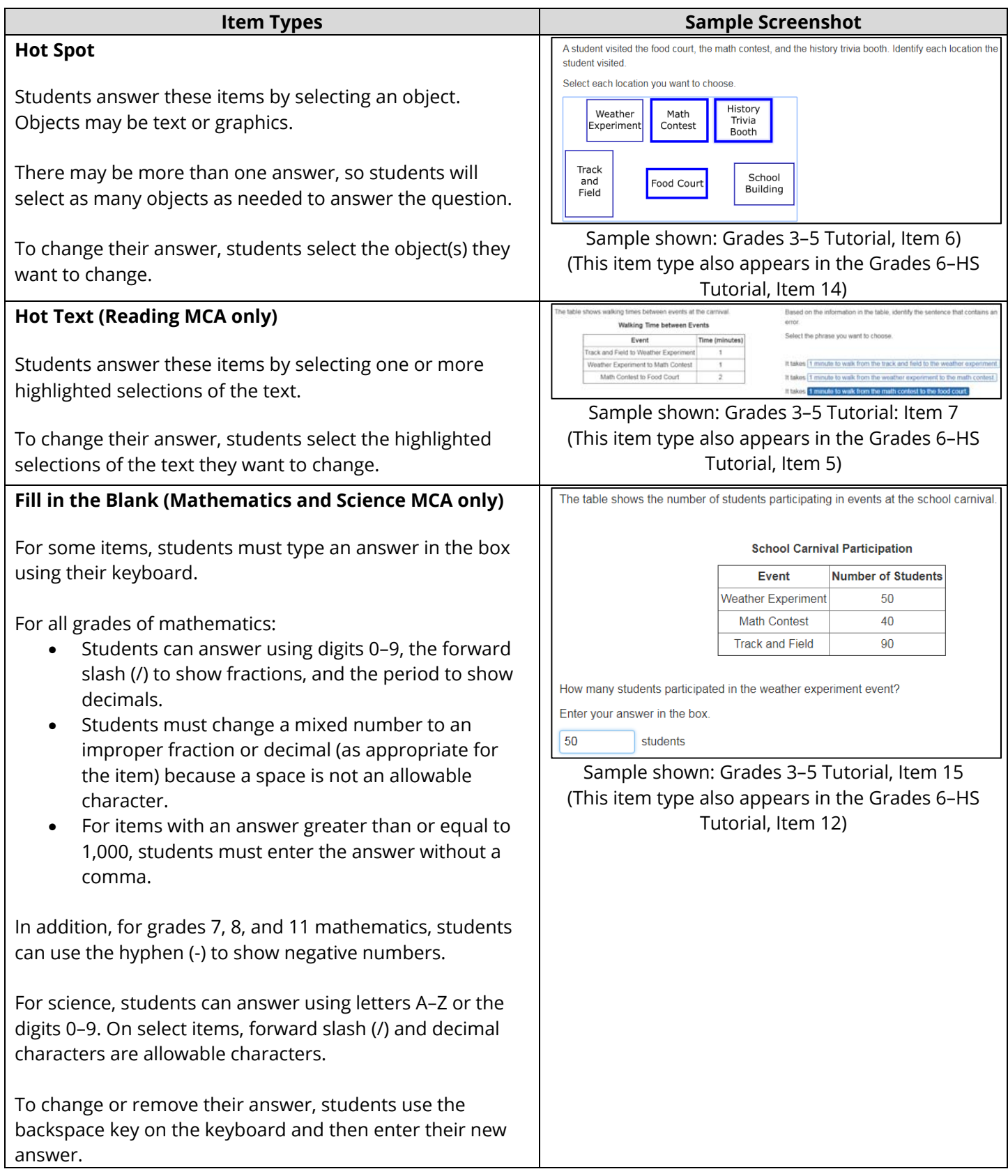

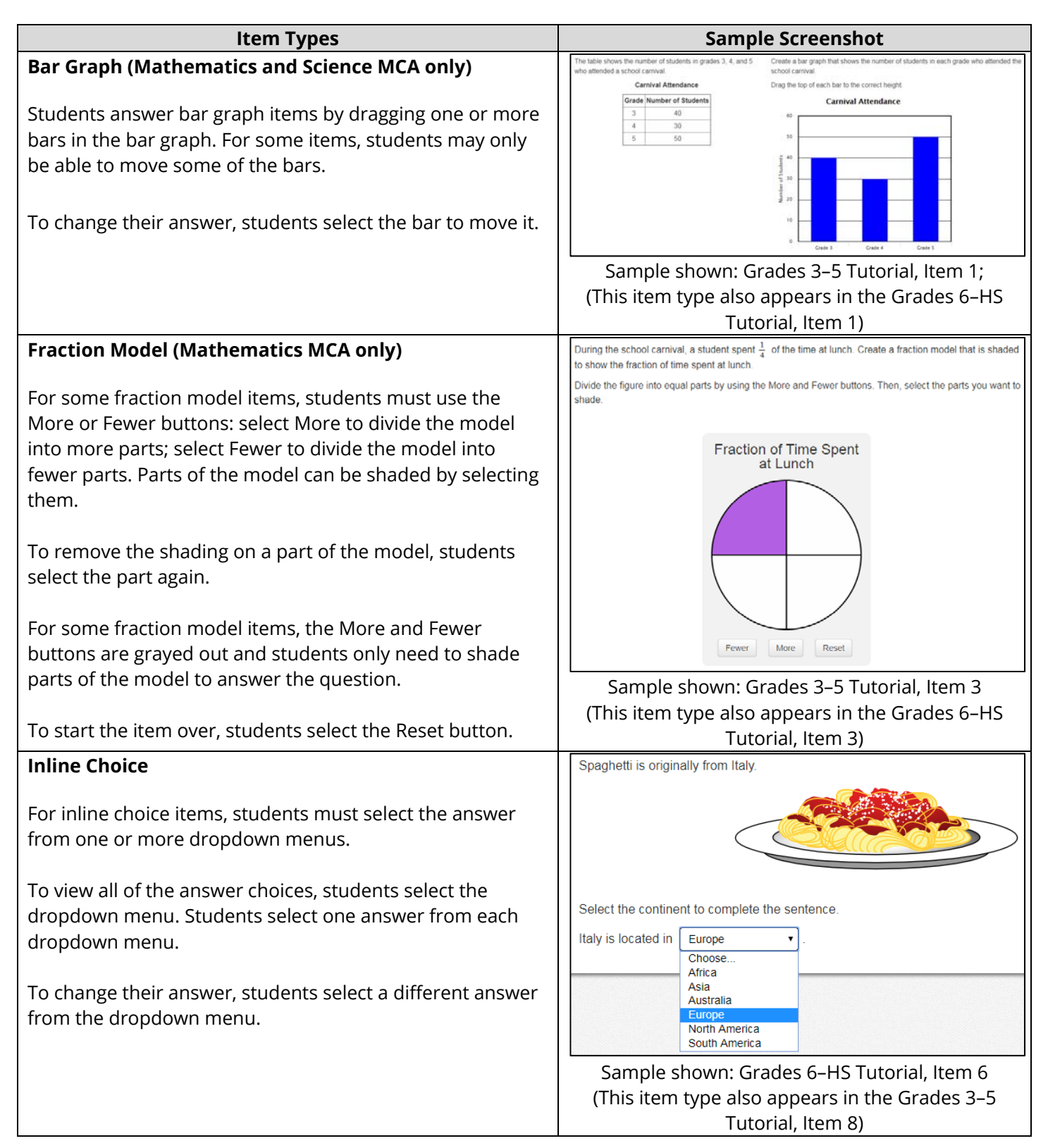

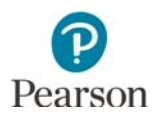

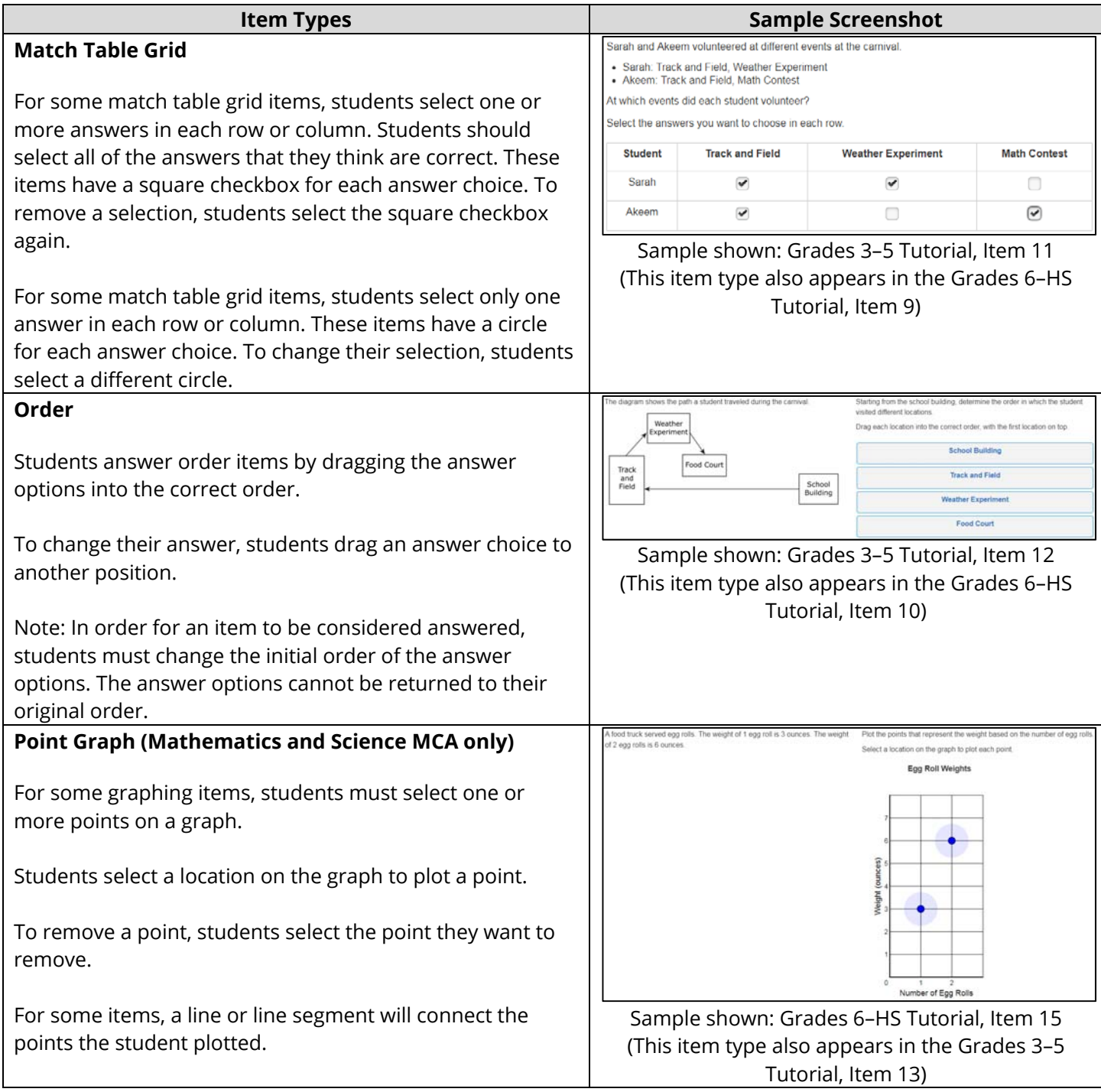

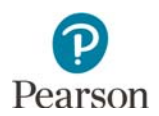

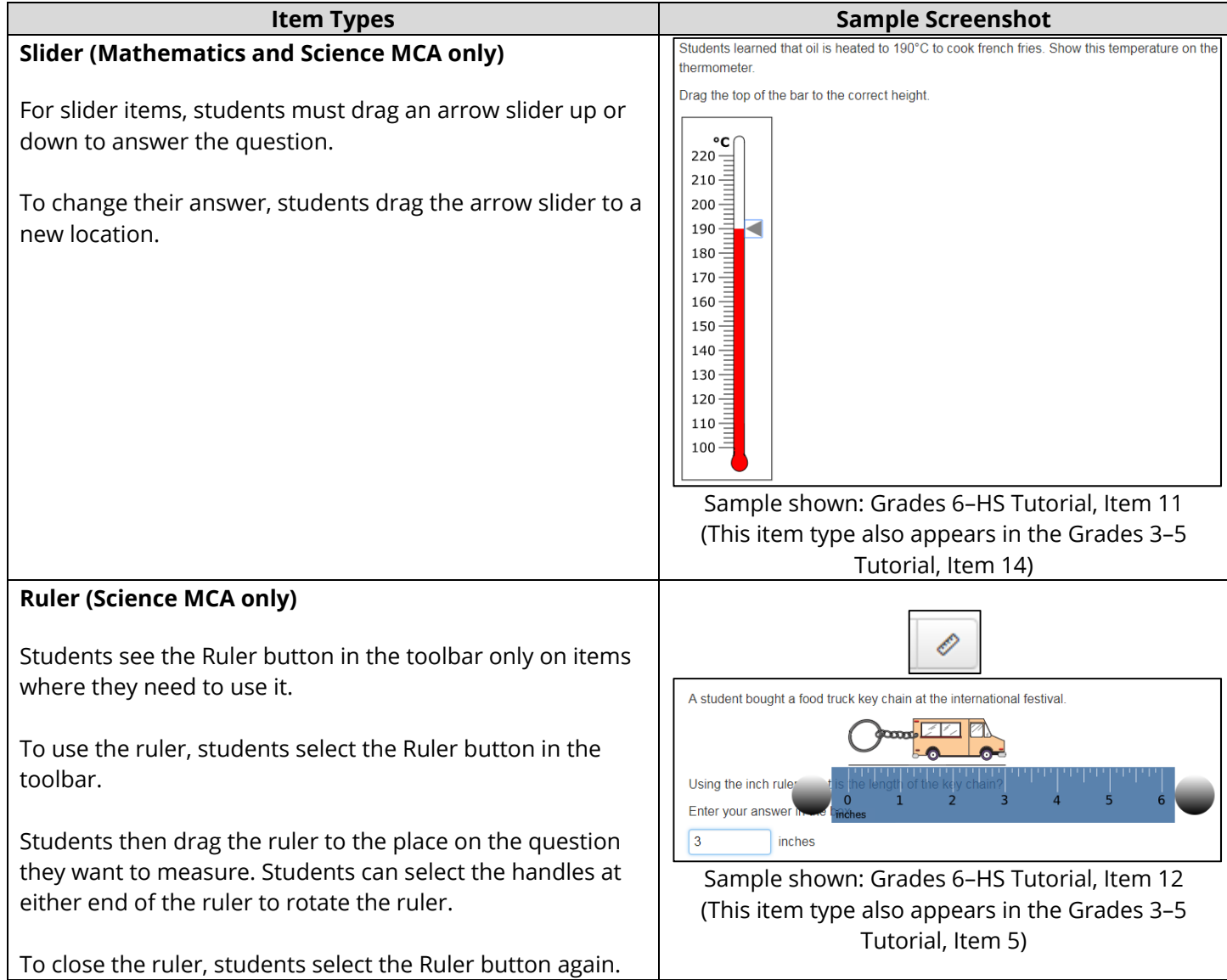

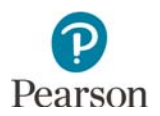

## Grades 6–HS Item Types Tutorial Only

The following item types are in the Grades 6–HS Item Types Tutorial ONLY.

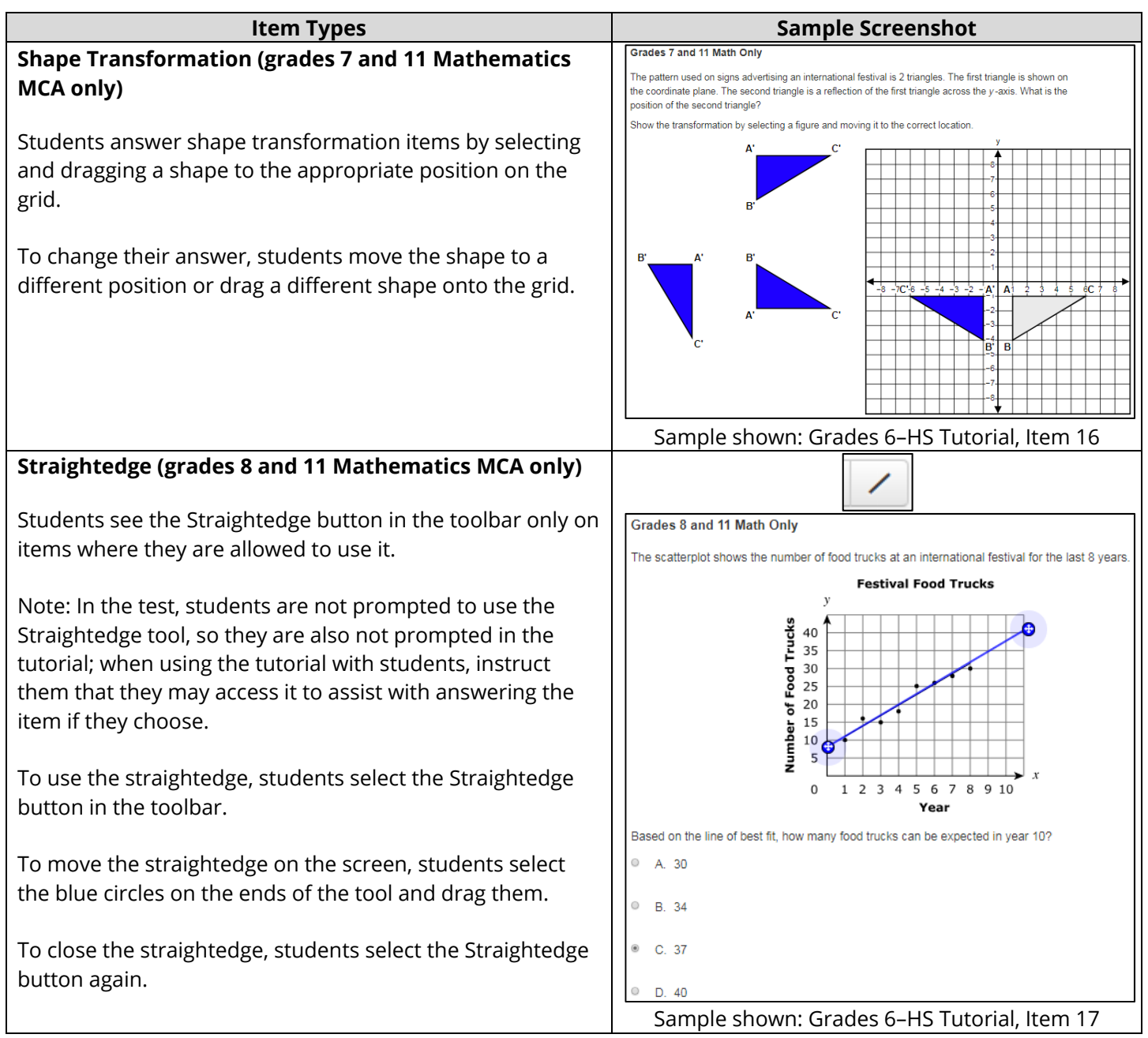

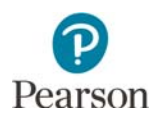

### **Number Line (grades 8 and 11 Mathematics MCA only)**

Students answer number line items by selecting a type of solution set and then moving the endpoints to the correct position.

Some items allow students to graph more than one solution on the number line. For these items, students select additional solution set types as needed to display their answer. The active solution is in black and the inactive solution is in gray.

Students may need to remove a type of solution before they can select another one by selecting Remove on the active solution.

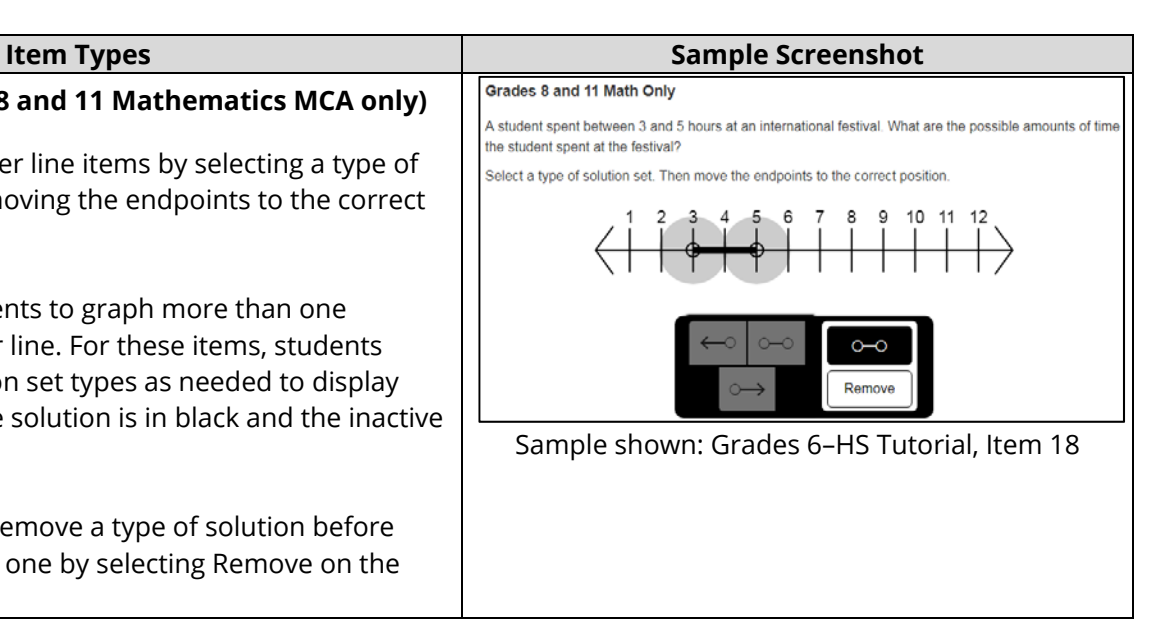

### **Function Graph (grade 11 Mathematics MCA only)**

Students answer function graph items by selecting one graph type and graphing a solution. Note: All graph types are not available on all items.

- 1. Linear Functions: Students select the Linear button. A line with two points will appear, and students drag each point to the appropriate location on the grid. To remove the linear function, students select the Linear button again.
- 2. Absolute Value Functions: Students select the Absolute Value button. An absolute value function with two points will appear. One point is the vertex, and the other is another point on the function. Students drag each point to the appropriate location on the grid. To remove the absolute value function, students select the Absolute Value button again. Note: Absolute Value is not included in the Item Types Tutorial. Students may practice this functionality in the item samplers.
- 3. Quadratic Functions: Students select the Quadratic button. A quadratic function with two points will appear. One point is the vertex, and the other is another point on the function. Students drag each point to the appropriate location on the grid. To remove the quadratic function, students select the Quadratic button again.
- 4. Exponential Functions: Students select the Exponential button. An exponential function with two points will appear. An asymptote will also appear on the graph as a gray dashed line on the xaxis. Students drag the asymptote line up or down to the appropriate location on the grid. Then, students drag each point to the appropriate locations on the grid. To remove the exponential function, students select the Exponential button again.

#### **Item Types Sample Screenshot**

#### Grade 11 Math Only

At the international festival, a ball was launched from the ground into the air. It reached a maximum heigl of 16 feet after 2 seconds and hit the ground after 4 seconds. Model the relationship representing the eight of the ball as a function of time

.<br>Select the button to choose the type of graph. Drag the 2 points and the asymptote, if applicable, to the correct position.

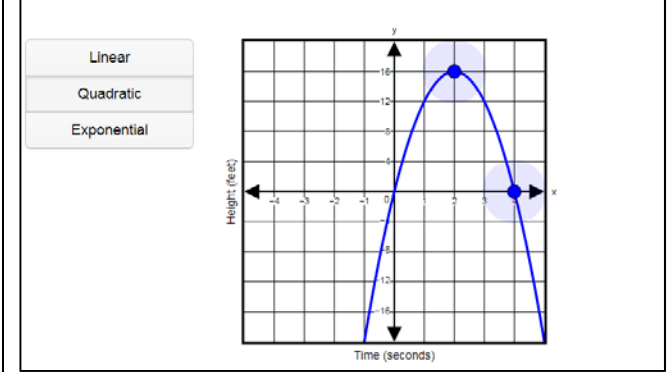

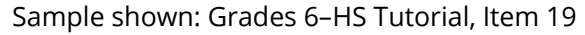

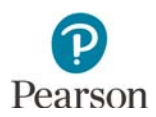

### **System of Inequalities (grade 11 Mathematics MCA only)**

Students select the Inequality 1 box to graph the first inequality. A large arrow will appear at the right when the box has been selected. Inside the box, students select the solid or dashed line for the inequality and plot two points on the grid. A line will connect the two points.

Students then select the Inequality 2 box to graph the second inequality. Inside the box, students select the solid or dashed line for the second inequality and plot two points on the grid. A line will connect the two points.

Next, students select the box labeled Solution Set and then select a region on the grid to shade.

To change a line, students select the box representing the line they want to change. On the grid, students select or move the point they want to change.

To remove the shading, students must first ensure the box labeled Solution Set is selected. A large arrow will appear to the right of the box. Then students select the region.

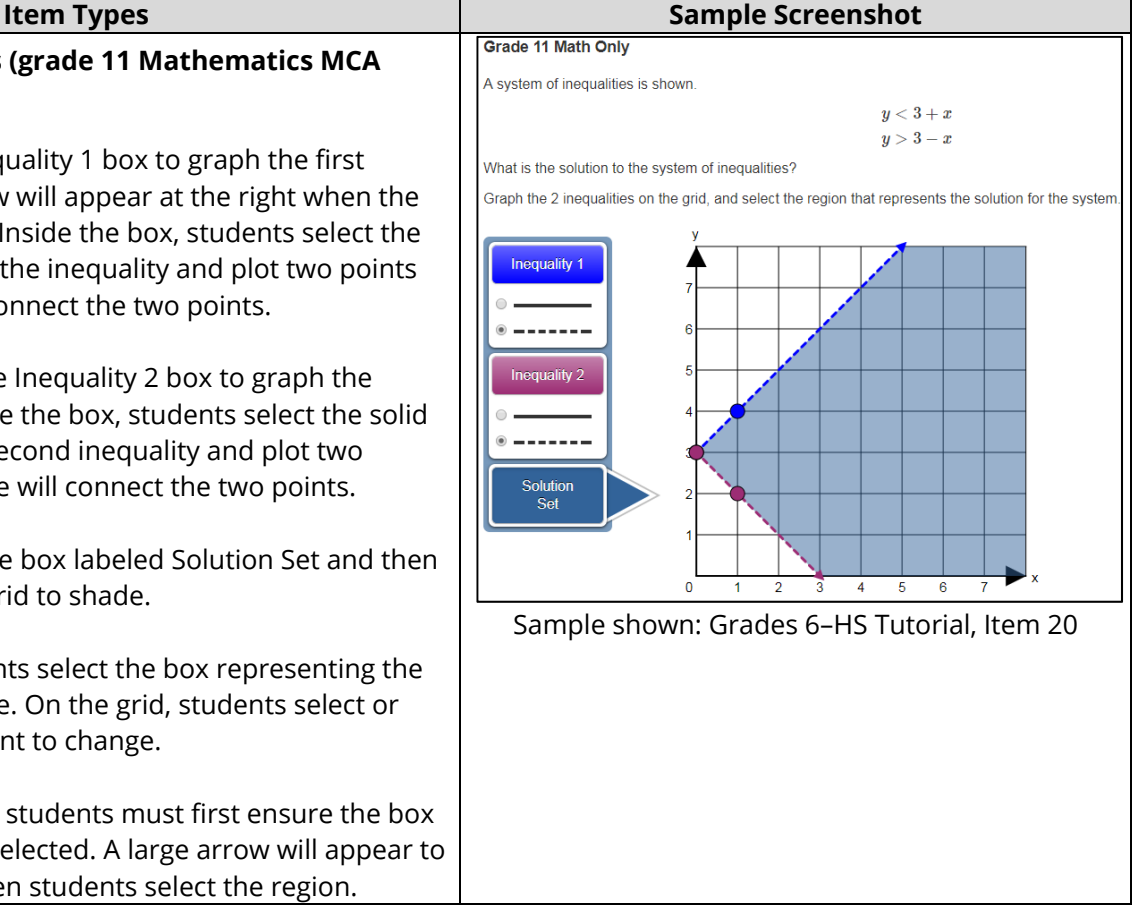

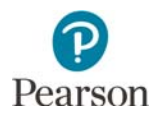

## Item Types Not Included in the Item Types Tutorial

The following item types are not included in the Item Types Tutorial; students may practice answering these items in the item samplers, as needed.

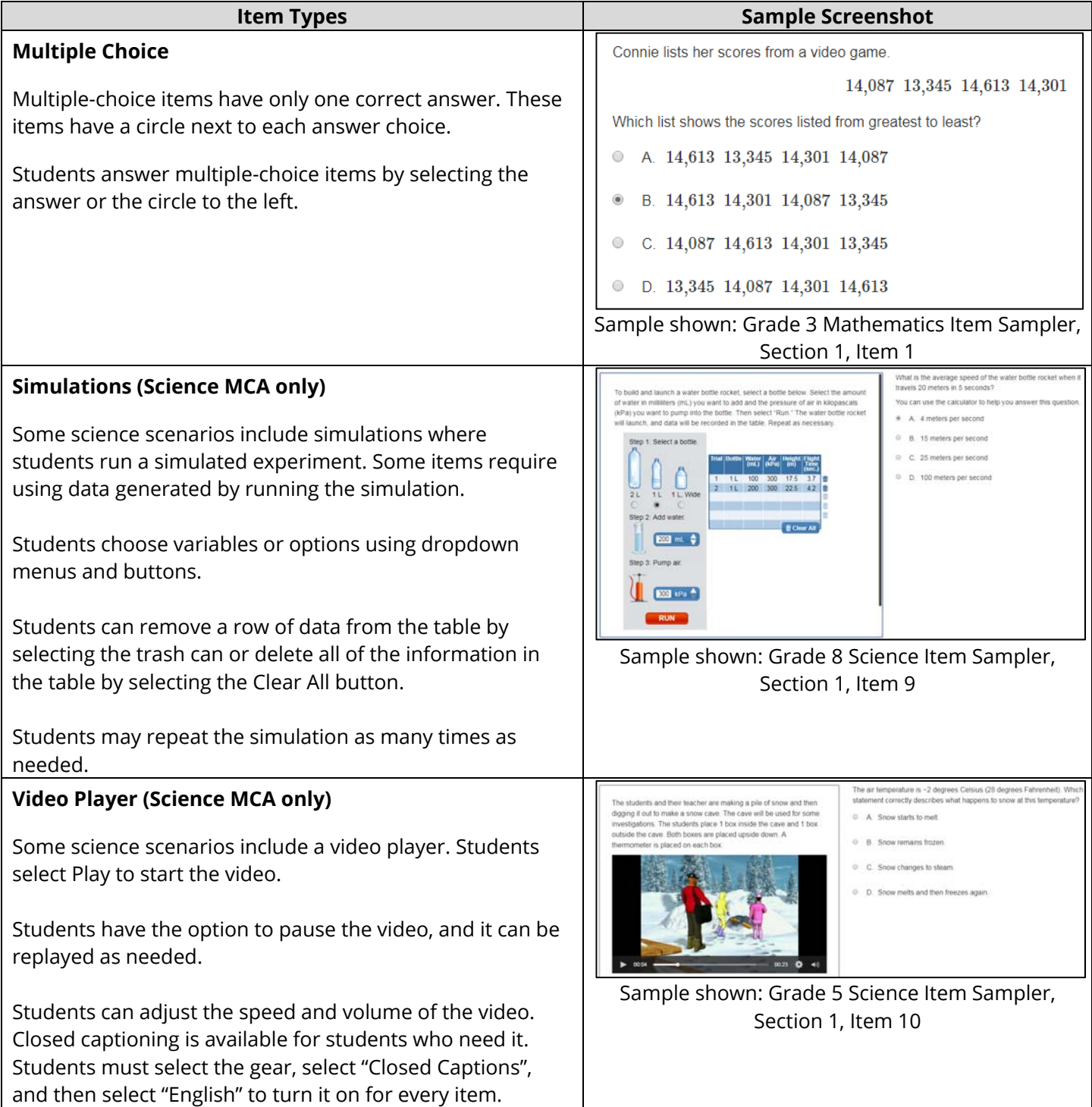